A Thousand Summers campership applications are available on a new software platform. To set up an account or activate an existing A Thousand Summers account complete the following.

### **STEP 1: Apply / Sign In**

From the ATS website, navigate to Programs then Apply /Sign In. First time applicants will select the red 'Create an Account' button. Returning families will select the red 'Sign-In' button.

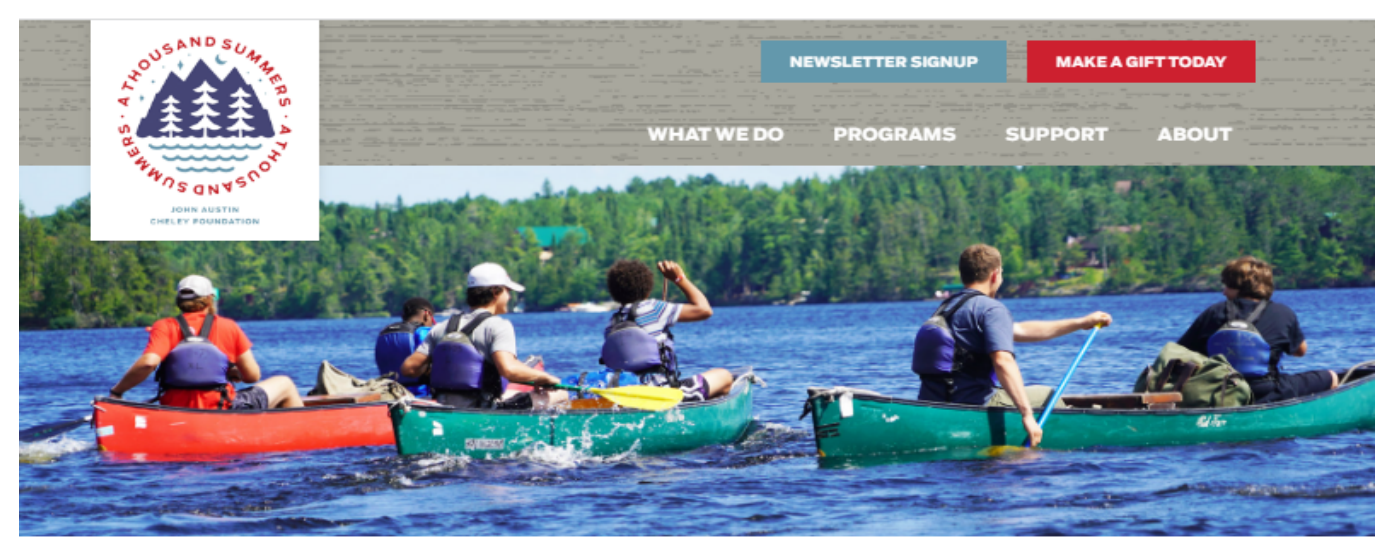

Home » Programs » Apply / Sign In

# Apply / Sign In

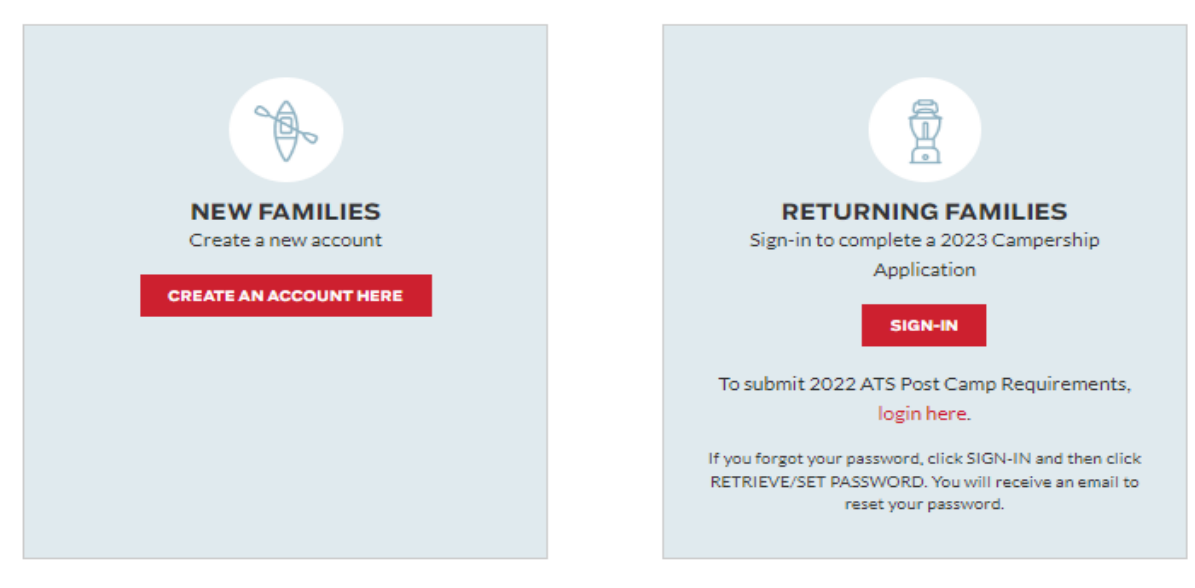

If at any point you have any questions, please contact us at 1.720.981.2532 ext 102 or via email.

## **STEP 2: Create your Blackbaud ID account**

Select 'Create Account' at the bottom left of the screen

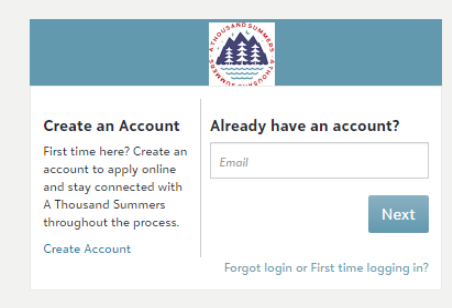

Complete the form and select the blue 'Create Account' button at the bottom to submit.

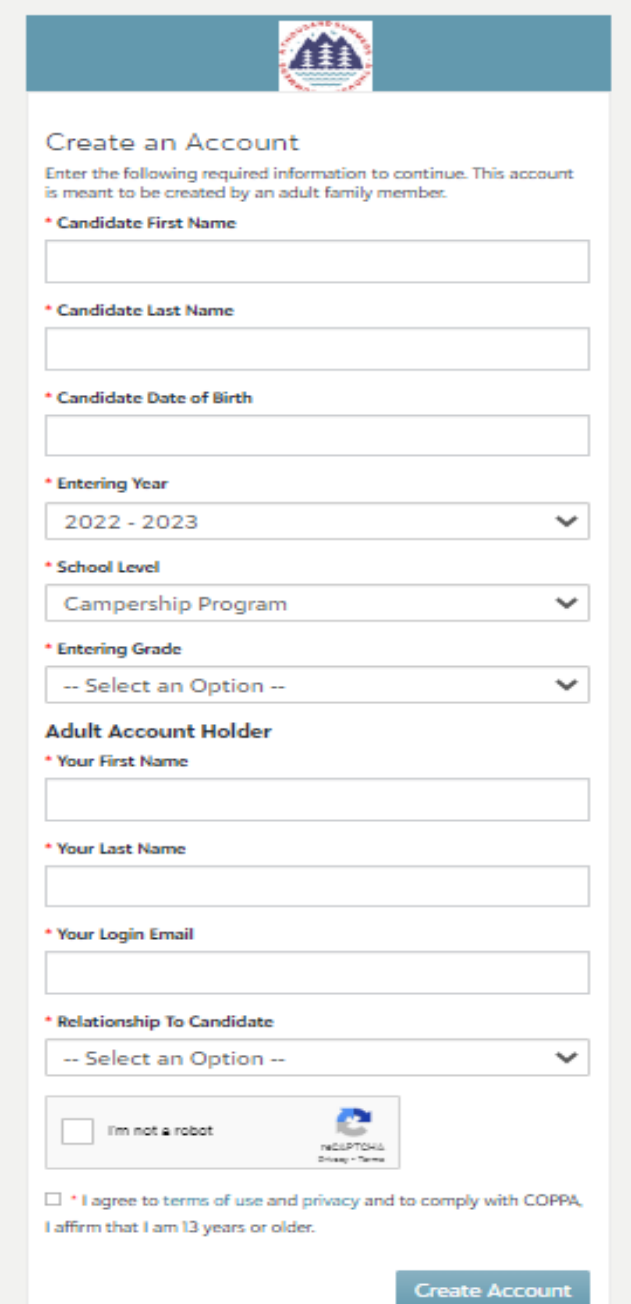

## **STEP 3: Confirm your account**

Within a few minutes of signing up, you will receive an email with the subject 'Finish setting up your ATS account'. Click the confirm link or button in this email to confirm your account creation within 24 hours.

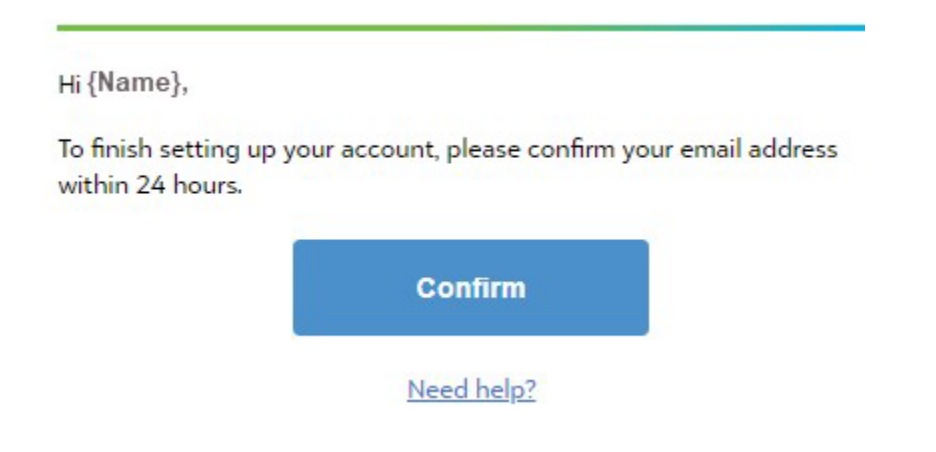

#### **STEP 4: Create your account login and password**

*NOTE: If you receive 'The user already exists' error message, your information has been transferred to* Blackbaud. Select the blue 'Sign in' option at the bottom right. Select the 'Forgot Password' option and follow *the prompts to create a password below.*

#### **To create your account, either:**

Option 1: Enter the email address that you want to become your login email address, create a password and enter your first and last names. Once you've entered the required information, click the blue Sign Up button to submit.

Option 2: To use a Google account for authentication (a @gmail.com email is not required), select the Sign up with Google button. You will sign in using credentials managed in Google and skip to Step 4.

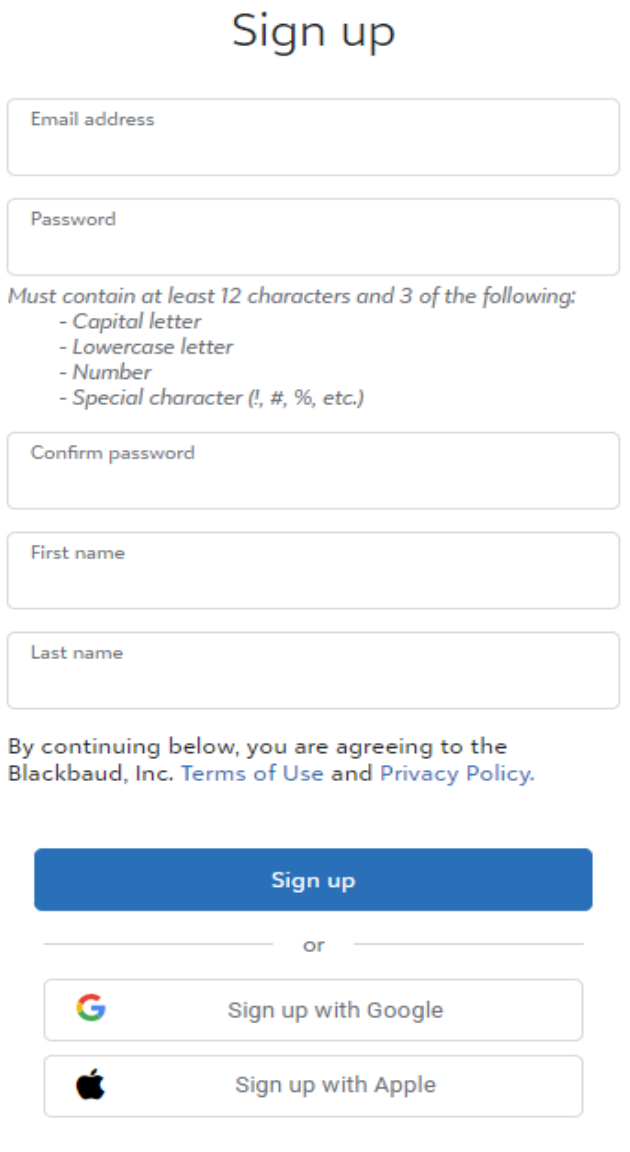

Already have an account? Sign in

Need help? Have questions?

## **STEP 5: Sign in with your Blackbaud ID**

On the A Thousand Summers sign in page, enter your email address.

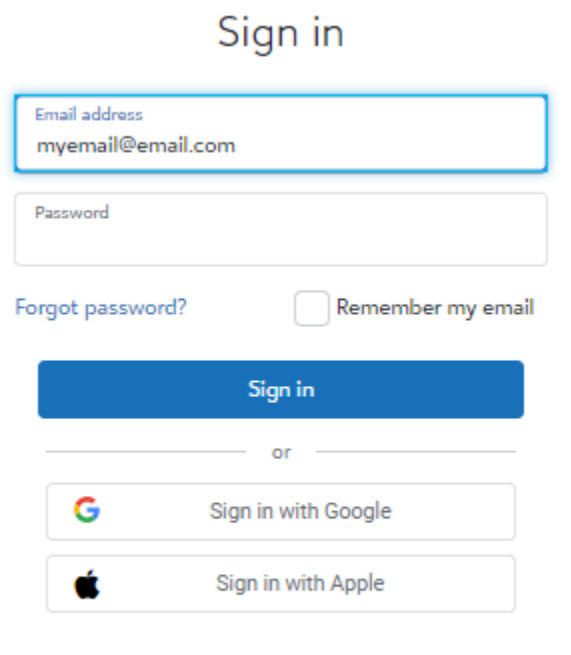

Need an account? Sign up

Need help? Have questions?

#### Tips:

- To ensure you receive emails, add [athousandsummers@myschoolapp.com](mailto:athousandsummers@myschoolapp.com) and [noreply@blackbaud.com](mailto:noreply@blackbaud.com) to your safe senders list in your email account. Otherwise, you will need to look in your Spam/Junk folder to find these emails.
- If you create a Blackbaud ID using Option 1 in Step 4, you will use the Forgot password? Link on the Blackbaud ID Sign in page to request a password reset email.
- If you select the Sign in with Google button, you will manage your password through your Google account. A @gmail.com email is not required to create a Blackbaud account using a Google account for authentication.
- To request a new invitation email (Step 1) contact A Thousand Summers.
- To request a new Confirmation email (Step 3), go to to <https://signin.blackbaud.com> and enter your email address and password to sign in. When prompted, select the option to resend the confirmation email.
- When signing up, if you receive the message 'The user already exists.', that means a Blackbaud ID has already been created with your email address. Sign in with your login email/ Blackbaud ID and use the Forgot password? Link to reset your password if needed.